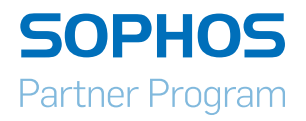

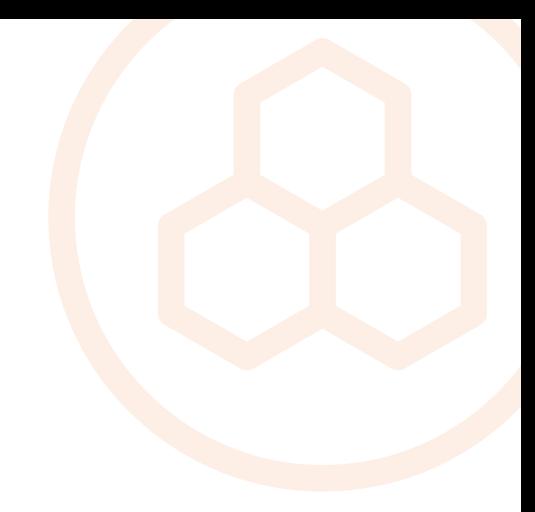

# MyUTM Partner Guide

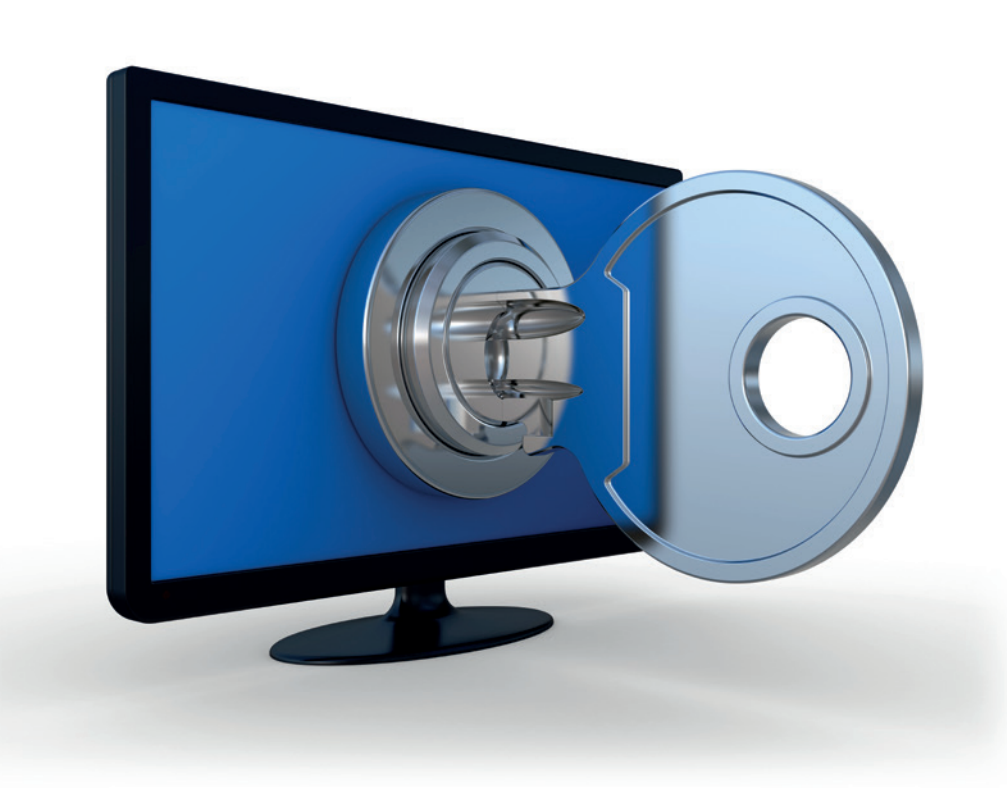

# Inhalte

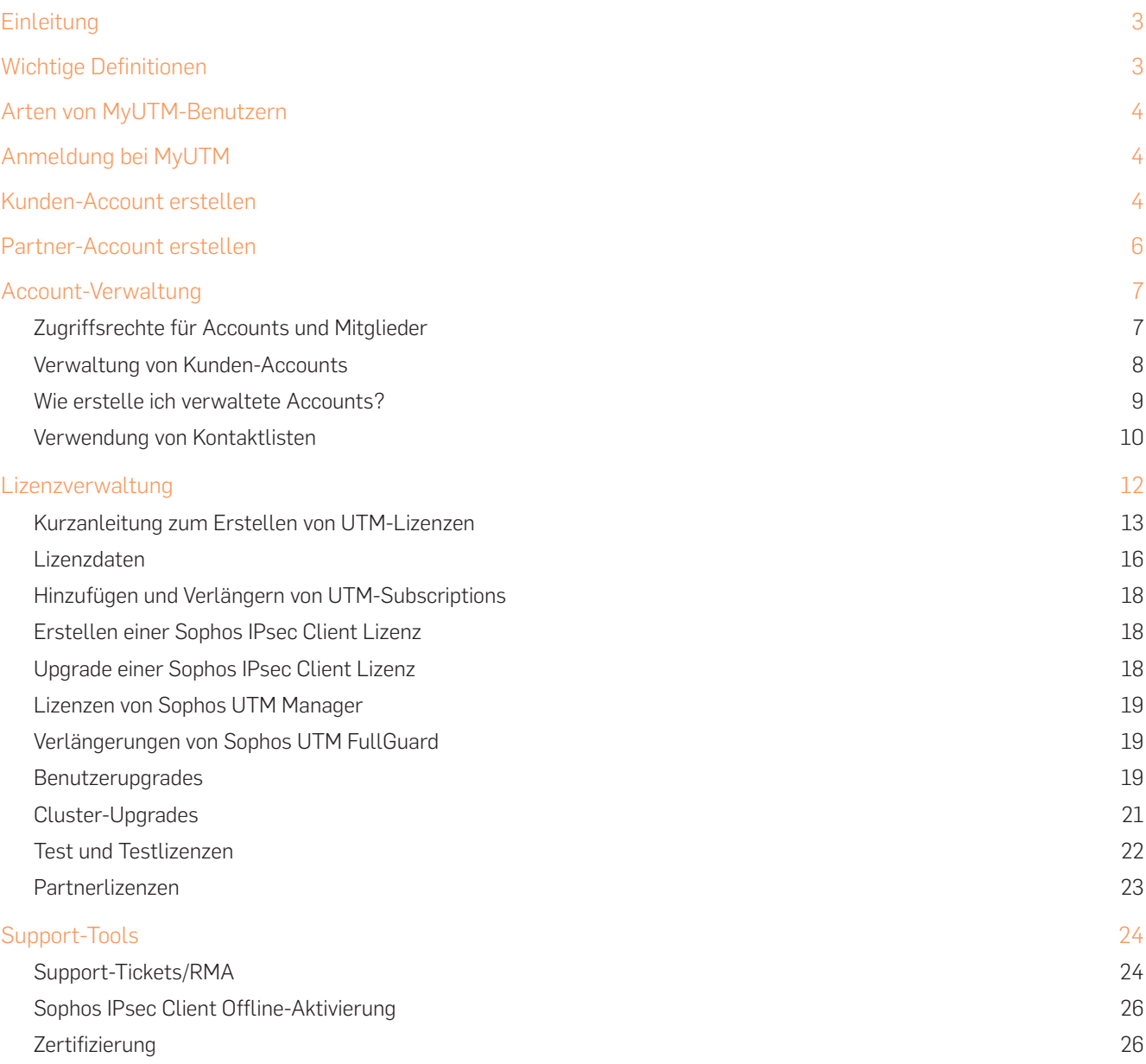

# <span id="page-2-0"></span>**Einleitung**

MyUTM ist ein zentrales Sophos Portal zur Verwaltung von Lizenzen, Supportanfragen und Trainingszertifizierungen der Produktreihe Sophos UTM. Endbenutzer können ihre eigenen Lizenzen verwalten und Supportanfragen stellen, während Partner von einer breiteren Auswahl an Features zur Unterstützung ihrer Vertriebsinitiativen profitieren.

Zu den wichtigsten Aufgaben, die Sie mit MyUTM erledigen können, zählen:

- **Lizenzen erstellen und verwalten**
- **Interativenzen generieren und an Interessenten senden**
- **Partnerlizenzen zur internen Nutzung generieren**
- **Support-Anfragen stellen, ansehen und schließen**

Dieses Dokument begleitet Sophos Partner durch den gesamten Prozess der Lizenzaktivierung und -verwaltung in MyUTM.

# Wichtige Definitionen

Lizenz = Eine Textdatei mit allen Informationen zu sämtlichen lizenzierten Komponenten für eine bestimmte Appliance. Sie ermöglicht die Nutzung der UTM in Abhängigkeit der aktivierten Features. Bei jedem Hinzufügen, Bearbeiten oder Verlängern einer Lizenz muss diese Datei erneut auf Ihrer UTM-Appliance (sowohl Hardware als auch Software) installiert werden.

Lizenz-ID = Eindeutige Nummer zur Identifizierung einer Lizenz. Diese ist in der Textdatei enthalten und wird auf dem UTM-Dashboard angezeigt. Die ID wird für den gesamten Schriftwechsel mit dem Sophos Lizenzmanagement-Team verwendet.

Aktivierungsschlüssel = Dieser alphanumerische Code wird von Sophos beim Kauf einer neuen UTM-Appliance (Hardware oder Software) ausgegeben. Er kann nur einmalig zum Erstellen einer Lizenz verwendet werden. Sobald Sie diesen Schlüssel in MyUTM eingeben, wird eine Lizenz-ID für die neue UTM generiert. Der Aktivierungsschlüssel (auch als Essential Firewall-/ EF-Schlüssel bezeichnet) aktiviert die Features der Essential Firewall, welche von Unternehmen kostenlos genutzt werden können.

Upgradeschlüssel = Alphanumerischer Code, mit dem eine einzige Subscription auf einer bestimmten ID-Lizenz aktiviert werden kann. Ein Upgradeschlüssel kann nur einmal verwendet werden. Die Anwendung eines Upgradeschlüssels auf eine Lizenz kann nicht rückgängig gemacht werden. Einen Upgradeschlüssel erhalten Sie für jede neu erworbene Subscription (Network Protection, Web Protection, Webserver Protection, Email Protection, Wireless Protection, Endpoint Protection oder FullGuard) und bei jedem Lizenz-Renewal oder Hinzufügen einer Subscription.

# <span id="page-3-0"></span>Arten von MyUTM-Benutzern

Wie bereits in der Einleitung erwähnt, gibt es zwei Arten von MyUTM-Benutzern.

- **Endbenutzer**: Diese Benutzer sind keine offiziellen Sophos Partner. Hierzu gehören Home User und Kunden, die unsere Lösung über einen unserer zertifizierten Partner erworben haben. Endbenutzer haben nur einen beschränkten Zugriff auf die Funktionen von MyUTM.
- **Partner:** Hiermit sind Unternehmen gemeint, die eine offizielle Vereinbarung mit Sophos eingegangen sind.

# Anmeldung bei MyUTM

Wenn Sie bereits einen MyUTM-Account haben, geben Sie einfach Ihre E-Mail-Adresse und Ihr Passwort auf der Anmeldeseite <https://myutm.sophos.com>ein.

Neue Benutzer müssen zunächst einen Kunden-Account erstellen (siehe nächster Abschnitt).

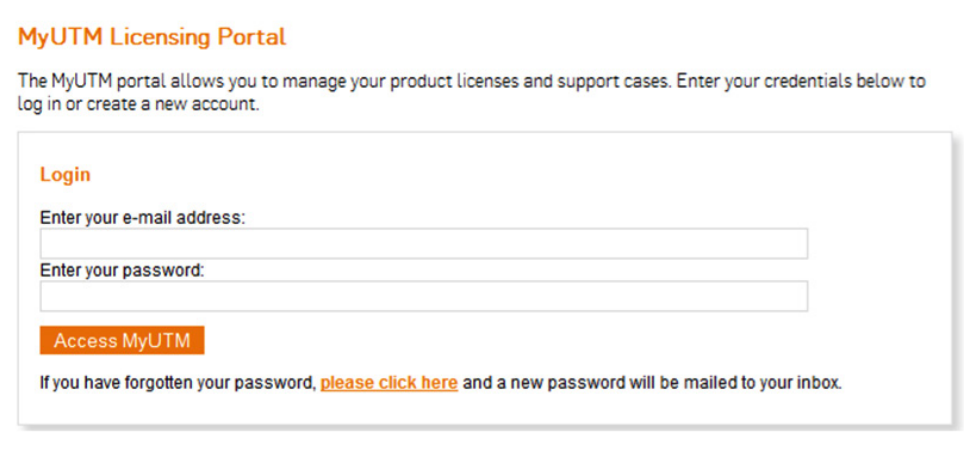

# Kunden-Account erstellen

Klicken Sie auf der Anmeldeseite auf "Join today and get instant access".

Geben Sie Ihre E-Mail-Adresse, Vornamen, Nachnamen und Ihr Land ein. Zur erfolgreichen Registrierung darf die von Ihnen angegebene E-Mail-Adresse noch nicht im System vorhanden sein. Sollte die E-Mail-Adresse bereits vergeben sein, erhalten Sie eine Fehlermeldung.

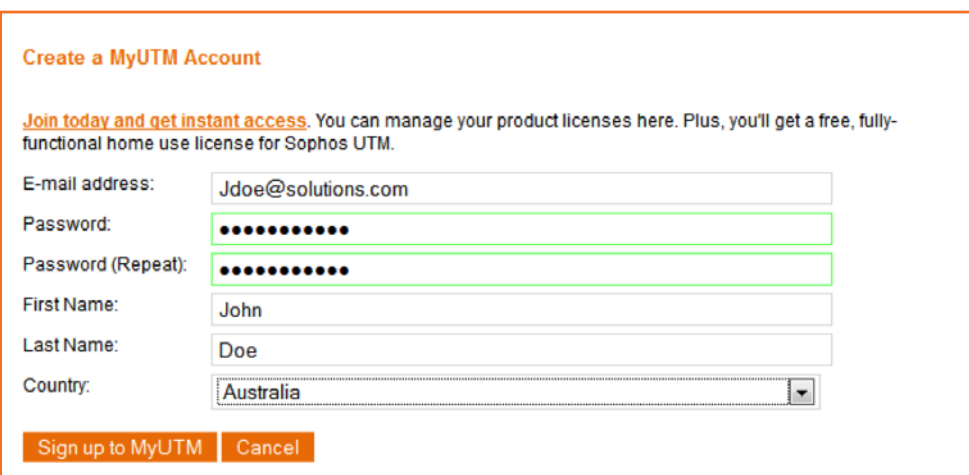

Klicken Sie auf "Sign up to MyUTM".

Ihnen wird nun die folgende Bestätigungsmeldung angezeigt:

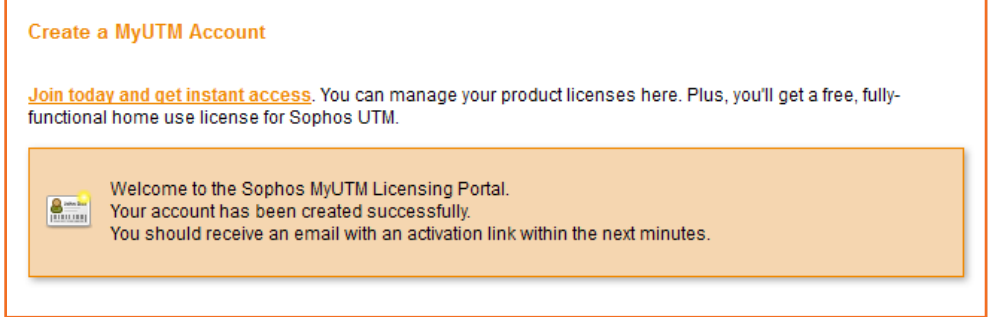

Im Anschluss erhalten Sie eine Bestätigungs-E-Mail mit einer Aufforderung zur Aktivierung Ihres MyUTM-Accounts. Klicken Sie auf den Link in der E-Mail.

Nach Abschluss Ihrer Account-Aktivierung erhalten Sie eine Bestätigungs-E-Mail.

Sie haben nun erfolgreich ein Kunden-Account erstellt, über den Endbenutzer ausschließlich ihre eigenen Lizenzen verwalten können (siehe Screenshot unten).

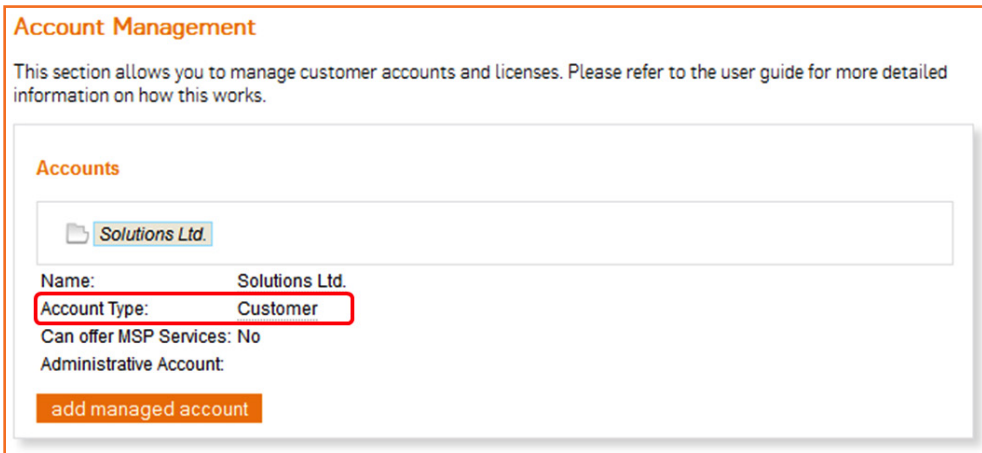

Um als Partner Lizenzen meherer Kunden verwalten zu können, müssen Sie Ihren Account zunächst auf einen Partner-Account upgraden (siehe hierzu auch folgenden Abschnitt).

# <span id="page-5-0"></span>Partner-Account erstellen

Um einen Partner-Account erstellen zu können, benötigen Sie zunächst einen Kunden-Account (siehe vorherigen Abschnitt). Nachdem Sie den Kunden-Account erstellt haben, können Sie auf einen Partner-Level upgraden. Senden Sie hierzu eine E-Mail an nsglicensing@sophos.com mit den folgenden Informationen:

- **BETREFF:** Anfrage zum Upgrade auf MyUTM-Partner-Account
- **In Registrierungsphase (Schritt 1) verwendeter Name und Vorname**
- **Name des Unternehmens**
- **E** Bei der Anmeldung verwendete E-Mail-Adresse. Diese E-Mail-Adresse dient als primäre E-Mail-Adresse zur Verwaltung aller Lizenzen in Ihrem MyUTM-Account.
- **Name des Distributors für Einkäufe**

Nachdem Sie eine Bestätigung über das Upgrade Ihres Accounts erhalten haben, wird der neue Account-Typ in MyUTM angezeigt. Die von Ihnen zur Verfügung gestellte E-Mail-Adresse ist das erste Mitglied mit Account-Master-Rechten (siehe Screenshot unten).

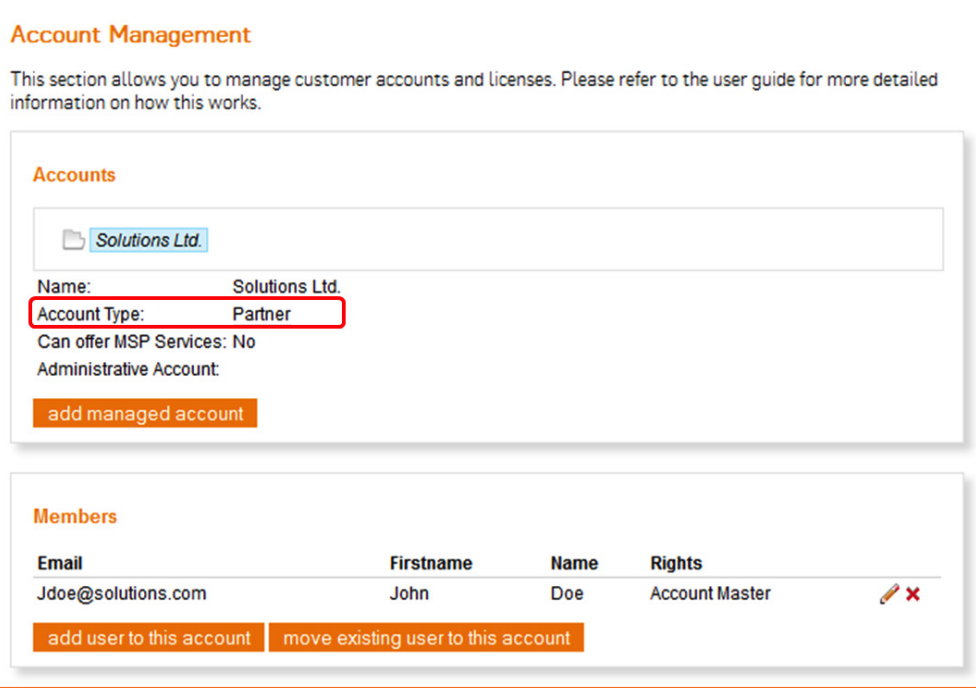

# <span id="page-6-0"></span>Account-Verwaltung

In diesem Abschnitt erklären wir, wie Sie Ihren Account strukturieren, um Lizenzen unterschiedlicher Kunden effektiv verwalten zu können.

# Zugriffsrechte für Accounts und Mitglieder

Es gibt zwei Account-Arten: Partner- und Kunden-Accounts. Beiden können viele Mitglieder zugeordnet sein. Die beiden Account-Arten sowie die einzelnen Benutzer innerhalb dieser Accounts haben in MyUTM unterschiedliche Zugriffsrechte. Aus der folgenden Tabelle geht hervor, welche Rechte jedem Account und Mitglied zugewiesen werden.

Insbesondere Account-Master (nur Partner-Accounts) sollten diesen Abschnitt beachten, da sie gelegentlich neue Mitglieder und verwaltete Accounts erstellen müssen. Wenn die geeigneten Rechte gleich im ersten Anlauf richtig zugewiesen werden, lässt sich im Nachhinein viel Zeit sparen.

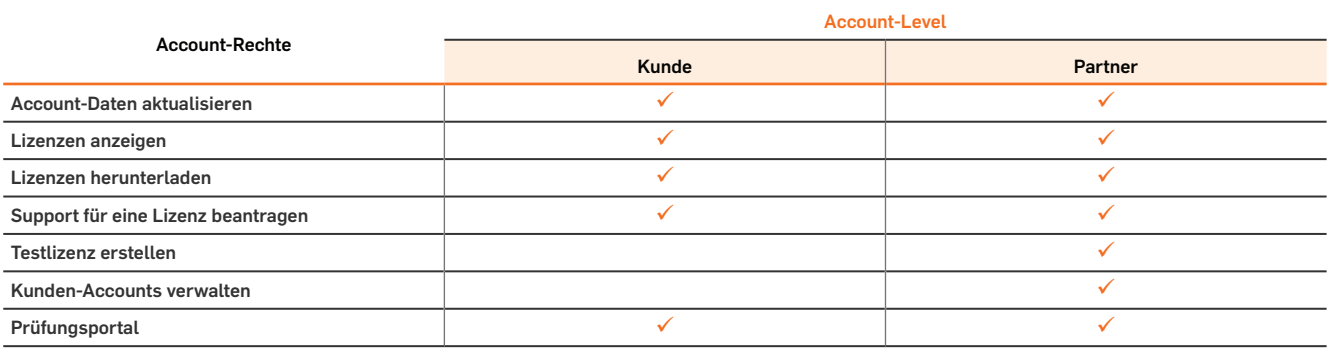

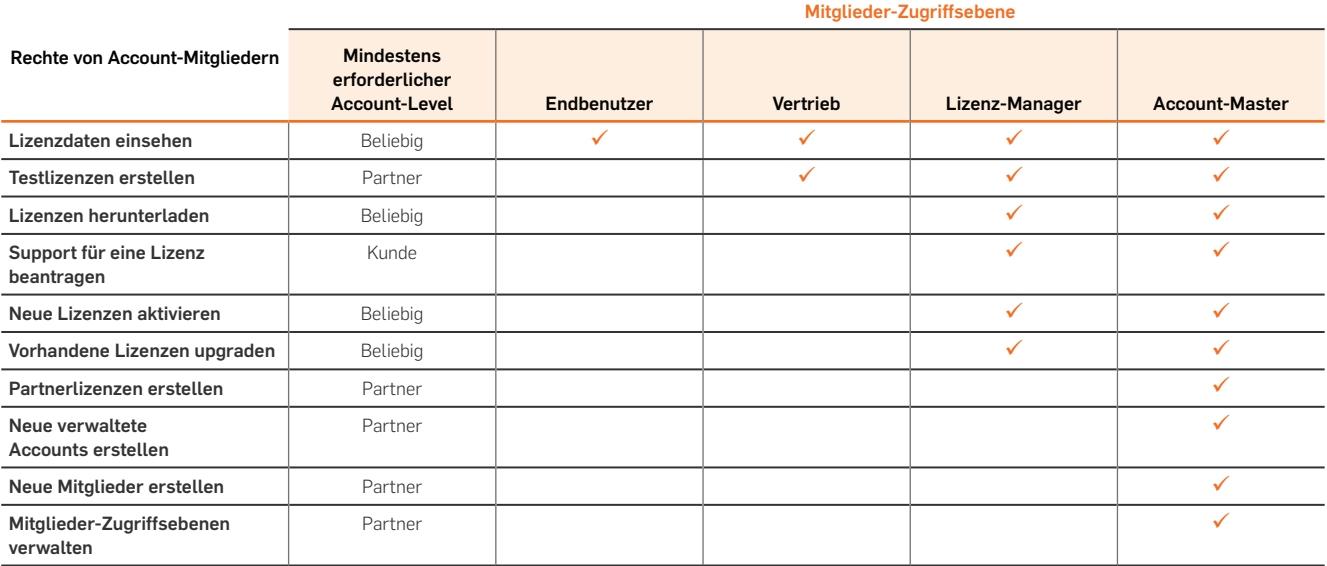

# <span id="page-7-0"></span>Verwaltung von Kunden-Accounts

So genannte Account-Master (nur innerhalb von Partner-Accounts) können eine verwaltete Account-Hierarchie erstellen. Verwaltete Accounts gewährleisten, dass Kunden auf ihre eigenen Lizenzen zugreifen können, ermöglichen dem Partner jedoch auch Zugriff auf den Kunden-Account.

Im Folgenden finden Sie Beispiel einer typischen verwalteten Account-Hierarchie.

#### Beispielszenario eines verwalteten Accounts

Solutions Ltd ist ein Sophos Partner. Das Unternehmen hat drei Mitglieder: jdoe@solutions.com, pman@solutions.com und kfan@solutions.com. Alle Mitglieder verfügen über Lizenzen, die ihren individuellen Logins zugeordnet sind, welche für alle Account-Mitglieder sichtbar sind.

Solutions Ltd hat zwei Kunden-Accounts (Computers XYZ und IT XYZ), die Lizenzen von ihnen erworben haben. Jdoe@solutions.com war als Account-Master des Partner-Accounts in der Lage, verwaltete Accounts für beide Unternehmen zu erstellen. Er erstellte dann die Benutzer für die Accounts und ordnete den Kunden-Accounts die Lizenzen zu.

Solutions Ltd kann nun bei Bedarf jederzeit auf den Kunden-Account zugreifen, aber auch die Kunden selbst haben Zugriff auf ihren Account und ihre Lizenzen.

Weder Computers XYZ noch IT XYZ haben Zugang zu Informationen oder Lizenzen im Account von Solutions Ltd.

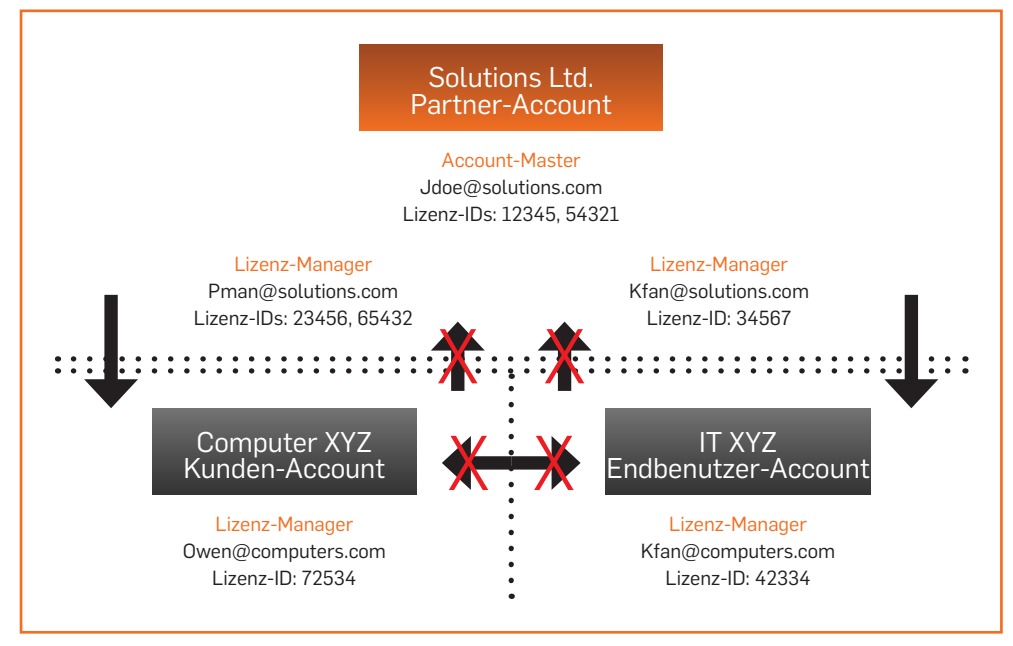

Im folgenden Abschnitt wird beschrieben, wie verwaltete Accounts erstellt werden.

# <span id="page-8-0"></span>Wie erstelle ich verwaltete Accounts?

Diese Option ist nur für den Account-Master des Partner-Accounts verfügbar. Klicken Sie auf "Account Management" und wählen Sie Ihren Account aus (z. B. "Solutions Ltd."). Durch Klicken auf die Schaltfläche "add managed account" öffnet sich das Pop-up-Fenster "edit managed account".

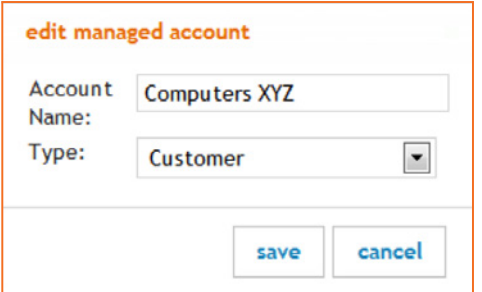

Geben Sie einen Namen für den neuen Account ein (z. B. "Computer XYZ") und wählen Sie als Typ "Customer". Sobald Sie auf "save" klicken, wird ein Account erstellt.

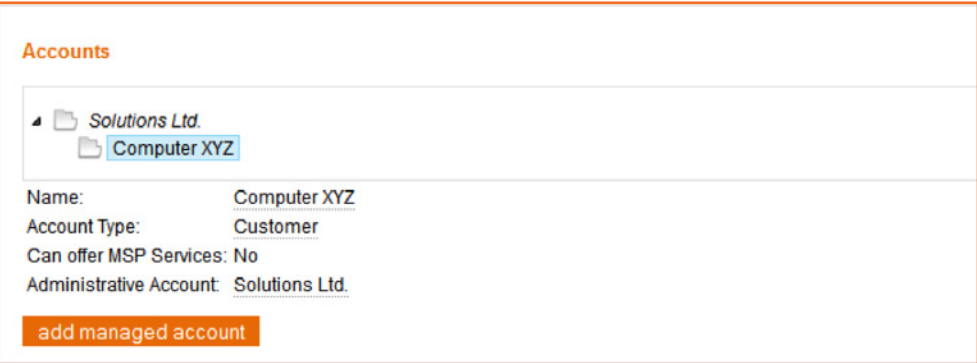

Der nächste Schritt besteht darin, Mitglieder für diesen Account zu erstellen.

Wählen Sie auf der Seite "Account Management" den jeweiligen Account aus und klicken Sie auf "add user to this account".

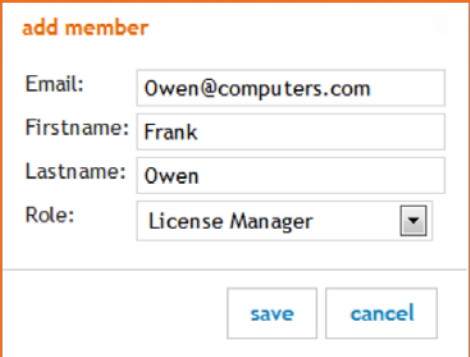

<span id="page-9-0"></span>Geben Sie eine E-Mail-Adresse und einen Namen für das neue Mitglied ein und wählen Sie eine geeignete Zugriffsrolle. Bitte beachten Sie beim Zuweisen von Mitgliederrechten die Tabelle im Abschnitt "Zugriffsrechte für Accounts und Mitglieder". Sobald Sie auf "save" klicken, wird das neue Mitglied im Abschnitt "Members" angezeigt (siehe unten).

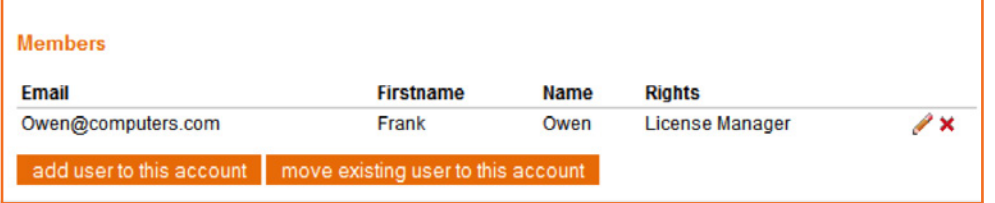

Das neue Mitglied kann sich nun mit der zugewiesenen E-Mail-Adresse bei seinem Account anmelden. Um ein erstmaliges Passwort zu erhalten, muss das neue Mitglied auf den Link für vergessene Passwörter auf der Anmeldeseite klicken (siehe Abschnitt "Anmeldung bei MyUTM").

Falls ein Kunden-Account oder Mitglied bereits vorhanden ist, jedoch nicht von Ihnen verwaltet wird, benachrichtigen Sie bitte [nsglicensing@sophos.com.](mailto:mailto:nsglicensing%40sophos.com?subject=) Der betreffende Account/das Mitglied kann dann auf Ihren Partner-Account oder den entsprechenden verwalteten Account übertragen werden. Bitte fügen Sie hierzu die schriftliche Einwilligung des jeweiligen Kunden bei.

Nach erfolgreicher Erstellung des Kunden-Accounts und der Mitglieder können Sie vorhandene Kundenlizenzen auf den Account übertragen oder neue erstellen. Weitere Informationen entnehmen Sie bitte dem Abschnitt "Lizenzverwaltung".

# Verwendung von Kontaktlisten

Kontaktlisten beinhalten Kontaktdaten von Personen, die Sie bei technischen oder vertrieblichen (Renewal) Fragen zu einer bestimmten Lizenz kontaktieren können. Oft haben mehrere Lizenzen die gleichen Kontaktpersonen. Sie müssen Kontaktlisten daher nur einmal erstellen und können diese anschließend beliebigen Lizenzen zuweisen. Wenn z. B. "Rob Doe" der Administrator für ein Unternehmen mit fünf Standorten ist und Sie als Partner für die Organisation dieses Unternehmens verantwortlich sind, können Sie eine Kontaktliste für Rob Doe mit all seinen Installationen erstellen und ihn anschließend allen fünf Installationen als Kontakt zuweisen.

Wechseln Sie zum Erstellen einer neuen Kontaktliste auf die Seite "Account Management" und klicken Sie im Abschnitt "Contact Sets" auf "add new".

Geben Sie in dem Pop-up-Fenster einen Namen für die Liste ein (normalerweise der Name des Accounts) und klicken Sie auf "save".

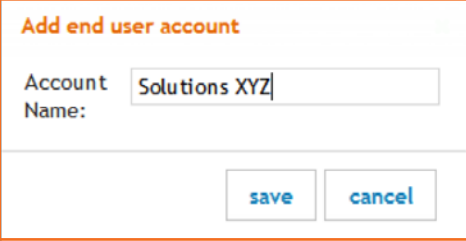

Es wurde eine neue leere Kontaktliste erstellt. Geben Sie alle Details zu technischen und Renewal-Kontakten in das Formular ein und klicken Sie auf "save changes".

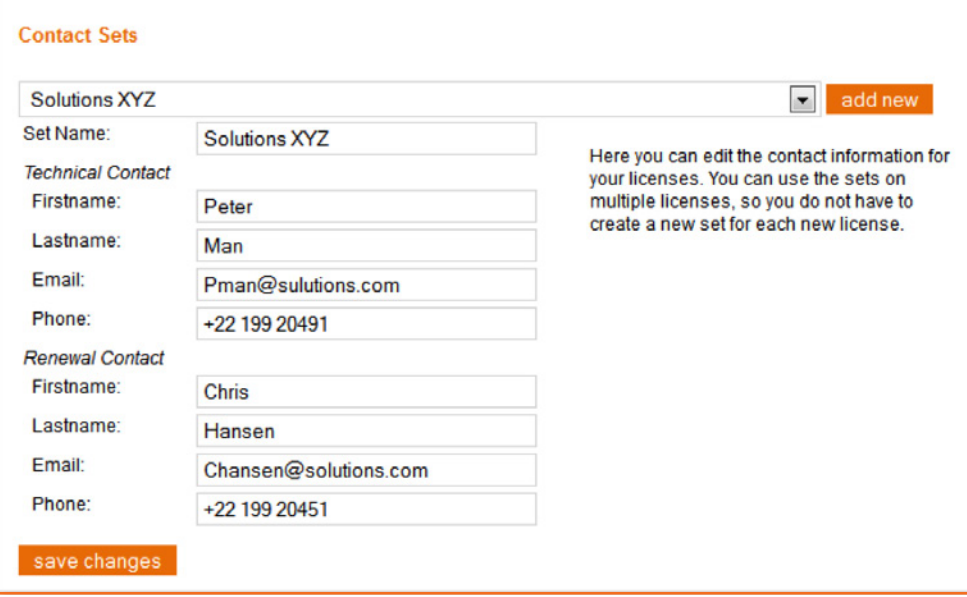

Nun können Sie die Liste einer beliebigen neuen oder vorhandenen Lizenz zuweisen (siehe Abschnitt "Lizenzverwaltung").

Wenn Sie zu einem späteren Zeitpunkt Änderungen der Kontaktdaten vornehmen möchten, wählen Sie die Liste einfach aus dem Dropdownmenü aus, nehmen Sie Ihre Änderungen vor und speichern Sie diese.

#### <span id="page-11-0"></span>Lizenzverwaltung

Nachdem Sie sich bei MyUTM angemeldet haben, wird der Abschnitt "Overview" angezeigt.

Dieser Abschnitt dient als Dashboard und zeigt vornehmlich in Kürze ablaufende Lizenzen und zu bearbeitende Lizenzen an (siehe unten).

Es gibt vier Gründe, warum eine Lizenz hier angezeigt wird:

- **Die Seriennummer für eine Appliance fehlt.**
- ▶ Subscription läuft ab Die Subscription einer Lizenz läuft in den nächsten 30 bis 90 Tagen ab.
- **Subscription läuft in Kürze ab Die Subscription einer** Lizenz läuft in den nächsten 30 Tagen ab.
- **Subscription ist abgelaufen Die Subscription einer Lizenz ist abgelaufen.** Diese Benachrichtigung wird automatisch 90 Tage nach Ablaufdatum gelöscht, damit die Seite mit den Warnhinweisen nicht mit Subscriptions überhäuft wird, die Sie u. U. nicht verlängern müssen.

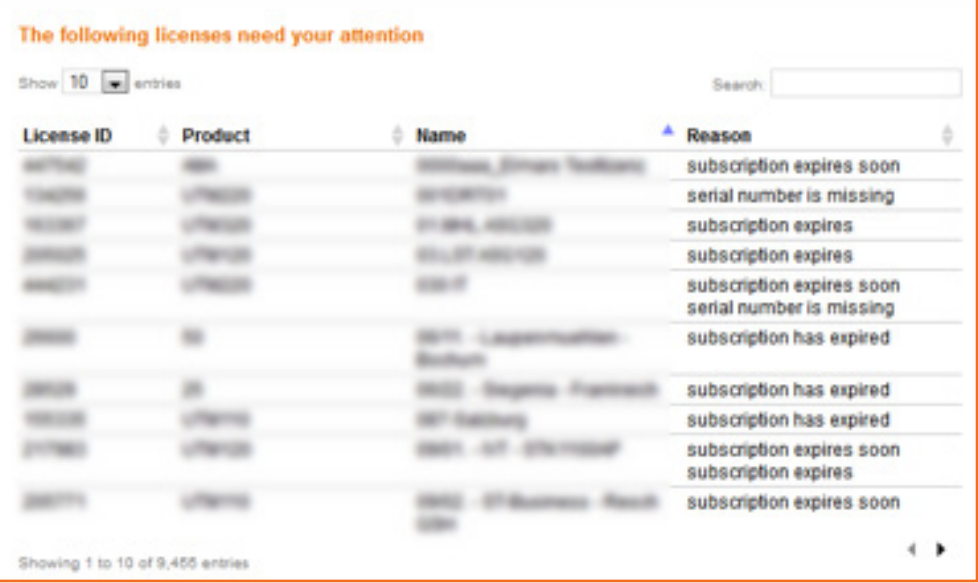

Über das Dropdown-Feld können Sie die Anzahl der angezeigten Schlüssel erhöhen und/oder über die Live-Suche oben rechts Ihre Lizenzen nach Text oder Ziffern durchsuchen. Sie können beispielsweise nach "acme" oder "404" suchen, um von Ihnen verwaltete Lizenzen zu finden, die zum Unternehmen Acme gehören oder die Ziffernfolge "404" beinhalten.

Beim Klicken auf eine Lizenz öffnet sich ein Fenster, in dem alle Daten zur ausgewählten Lizenz angezeigt werden.

<span id="page-12-0"></span>Alternativ können Sie auch auf das Symbol "View licenses" oder die Registerkarte "License Management" oben klicken, um zum Abschnitt "general License Management" von MyUTM zu gelangen. Hier können Sie alle Kunden-, Partner- und Testlizenzen verwalten.

Im oberen Bereich der Seite "License Management" werden alle Lizenzen angezeigt, die für die von Ihnen ausgewählten Accounts erstellt wurden.

# Kurzanleitung zum Erstellen von UTM-Lizenzen

Nach dem Kauf einer Sophos UTM Appliance (Hardware, Software oder virtuell) erhalten Sie (und der Kunde) einen Aktivierungsschlüssel (ACT-XXXXXX) zum Erstellen einer Basislizenz mit grundlegender Firewall-Funktionalität. Diese umfasst eine komplette Auswahl an Firewall-Funktionen sowie weitere Remotezugriff-, Reporting- und Verwaltungsfunktionen. Die Essential Firewall Basislizenz ist kostenlos (auch für Benutzer in Unternehmen) und kann für eine unbeschränkte Benutzeranzahl und ohne zeitliche Beschränkung genutzt werden.

Die Essential Firewall Basislizenz erhalten Sie auf einem der folgenden Wege:

**Laden Sie die Sophos UTM Software mit einer kostenlosen Essential Firewall Edition Lizenz** hier herunter:

[http://www.sophos.com/de-de/products/free-tools/sophos-utm-essential-firewall.aspx.](http://www.sophos.com/de-de/products/free-tools/sophos-utm-essential-firewall.aspx)

- **Bestellen Sie die Essential Firewall Basislizenz über die Standard-Preisliste.**
- **Erstellen Sie direkt in MyUTM eine Basislizenz.**

Aktivierungsschlüssel (EF-Schlüssel) für Hardware-Appliances werden gemeinsam mit der jeweiligen Appliance ausgeliefert.

Um die Basislizenz verwenden zu können, muss diese vom Kunden (oder Ihnen, wenn Sie die Lizenzen des Kunden verwalten) wie im Folgenden beschrieben aktiviert werden.

Klicken Sie hierzu auf die Verknüpfung "Create a new license" in der Mitte der Seite "License Management". Wählen Sie auf der nächsten Seite eine Kontaktliste (contact set) für diese Lizenz aus oder erstellen Sie eine neue.

Geben Sie auf der folgenden Seite entweder Ihren Aktivierungsschlüssel ein oder wählen Sie die zweite Option zum Erstellen einer neuen Basislizenz ohne Eingabe eines ACT-Schlüssels (nur für Software-Appliances) und klicken Sie auf "continue".

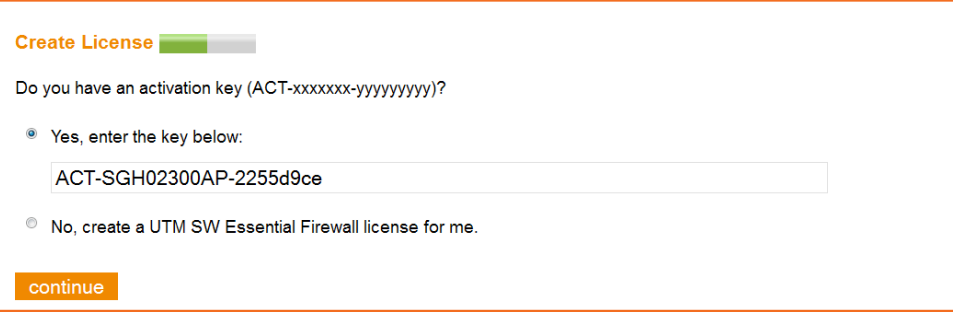

Geben Sie auf der letzten Seite die Seriennummer Ihrer Appliance ein (nur für Hardware-Appliances) und ändern Sie ggf. den automatisch generierten Lizenznamen.

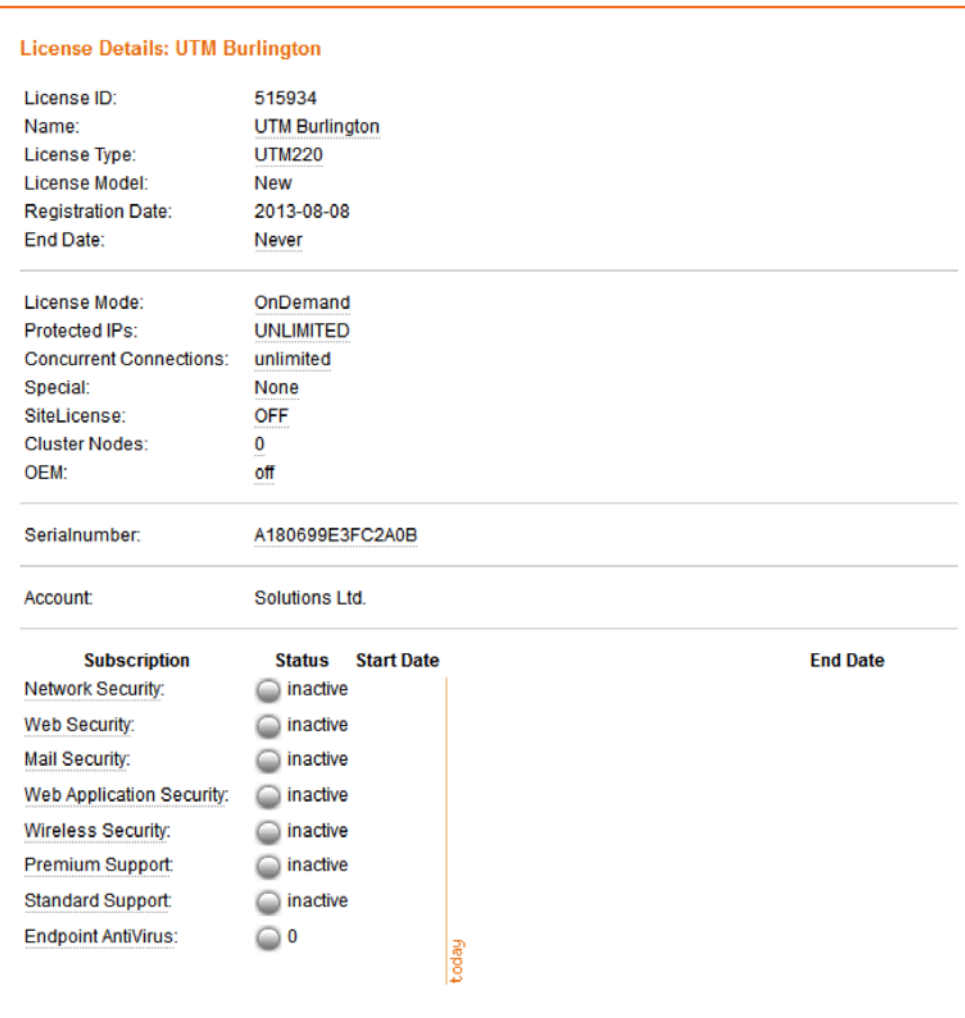

Anschließend wird die Lizenz angezeigt, die Sie aktiviert haben.

Wenn Ihr Kunde weitere Subscriptions wie Network, Web, Mail, Web Application oder Wireless Security Features erworben hat, erhalten Sie zusätzliche Upgradeschlüssel (UPG-XXXXXX), die auf die Basislizenz angewendet werden müssen.

Wenn Sie diese jetzt aktivieren möchten, klicken Sie auf "Apply Upgradekey", geben Sie einen Schlüssel in das Pop-up- Fenster ein und klicken Sie anschließend auf "OK". Wiederholen Sie diesen Vorgang mit allen Schlüsseln, die Sie aktivieren möchten.

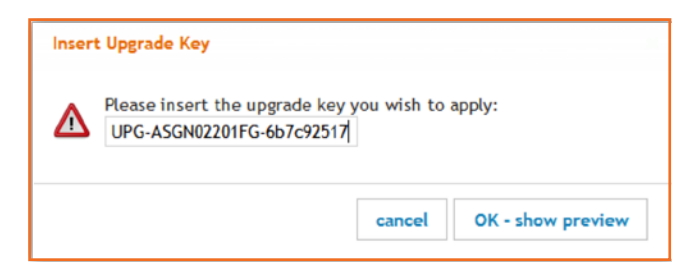

Klicken Sie nach Erstellen der letzten Lizenz auf "Download License File", um die Lizenz auf Ihrem Computer zu speichern und sie im Anschluss auf Ihre UTM-Appliance hochzuladen.

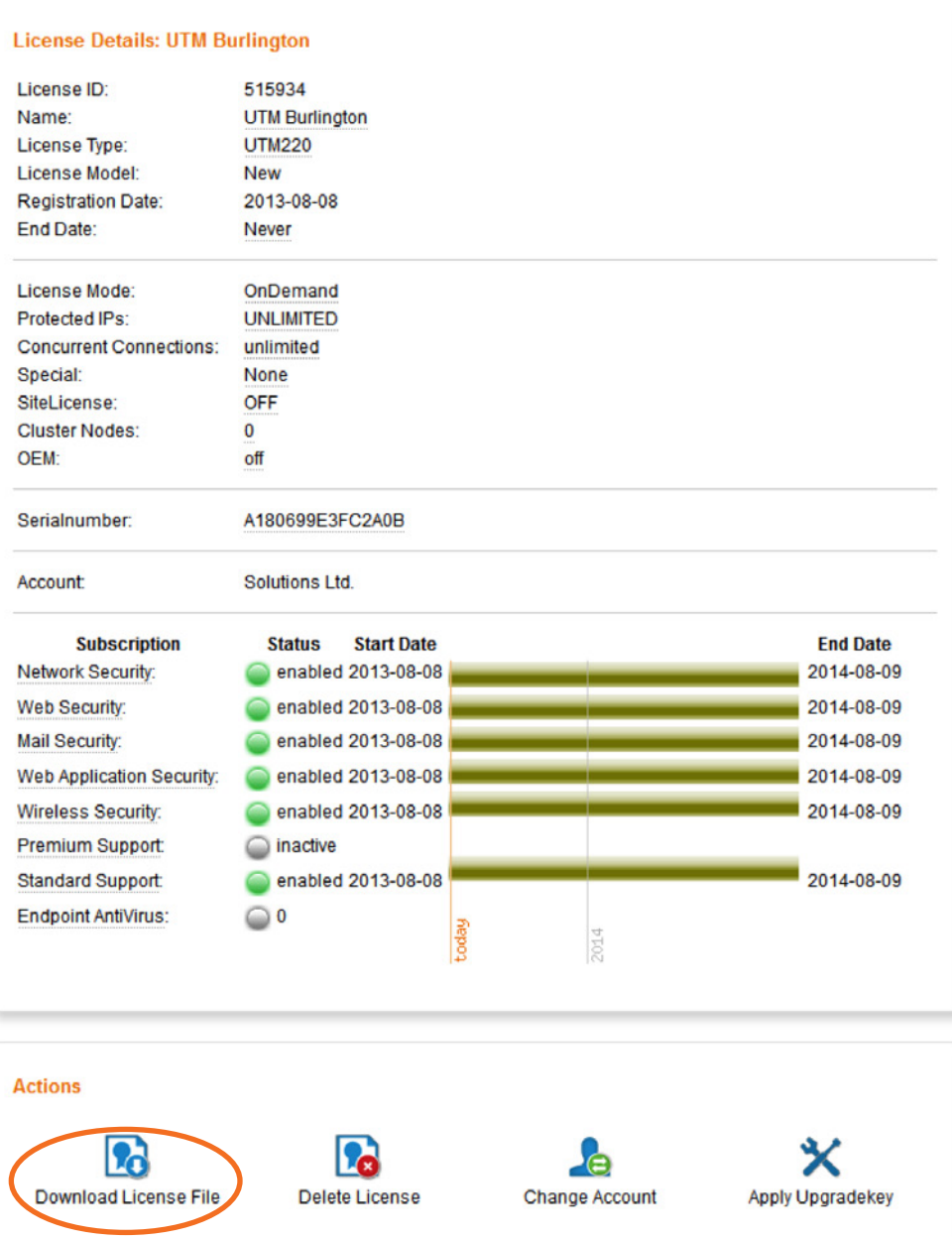

# <span id="page-15-0"></span>Lizenzdaten

Nach dem Erstellen einer Lizenz können Sie die Lizenzdaten durch Klicken auf die Lizenz auf der Seite "Overview" oder "License Management" abrufen.

Hier können Sie alle Daten der Lizenz einsehen, die Lizenz umbenennen und die Seriennummer Ihrer Appliance zum Schlüssel hinzufügen, indem Sie mit der Maus über die jeweiligen Felder fahren und zur Bearbeitung klicken.

Unten auf der Seite befindet sich ein Feld "Actions" mit den folgenden Optionen:

- **Download License File** lädt eine Kopie der Lizenz auf Ihren Computer herunter, damit Sie diese in die UTM hochladen können.
- **Delete License** lässt den Schlüssel auslaufen und entfernt ihn aus Ihrer aktiven Ansicht
- **Ehange Account** überträgt den Schlüssel an einen anderen Owner in Ihrem Account. Wenn Sie einen verwalteten Account für Ihren Kunden erstellt haben und dem Kunden erlauben möchten, seine eigenen Lizenzen einzusehen/zu verwalten, müssen Sie alle Lizenzen dieses Kunden auf diesen Account übertragen. Sie können diese Lizenzen nach wie vor verwalten.
- **Apply Upgrade Key** erweitert die Eigenschaften der Lizenz, indem die Laufzeit bestehender Subscriptions verlängert oder Ansprüche zu neuen Subscriptions hinzugefügt werden (siehe Abschnitt "Adding and renewing subscriptions" unten).
- ▶ Upgrade Cluster Nodes erweitert die Eigenschaften der Lizenz, indem aktuelle Laufzeiten gegen zusätzliche aktive Knoten eingetauscht werden. Eine Statistik über den Eintausch der Laufzeiten wird Ihnen bei Auswahl der gewünschten aktiven Einheiten angezeigt. Durch ein Upgrade einer aktiven Appliance auf zwei aktive Einheiten halbiert sich z. B. die verbleibende Laufzeit der Subscriptions (siehe Abschnitte "Benutzer-Upgrades" und "Cluster-Upgrades" unten).
- ▶ Upgrade Protected IPs nur für Software-Installationen. Ermöglicht Ihnen, die verbleibende Laufzeit Ihrer Lizenz gegen eine höhere Anzahl geschützter Benutzer einzutauschen. Je nach ausgewählter Benutzeranzahl werden die neu berechneten Laufzeiten in einer Vorschau angezeigt (siehe Abschnitte "Benutzer-Upgrades" und "Cluster-Upgrades" unten).
- ▸ Upgrade Appliance Type Upgrade Ihrer Lizenz auf ein höheres Modell (siehe Abbildung unten). Für die UTM 1xx Serien können Upgrades einfach durch Freischalten weiterer Funktionen auf derselben Plattform durchgeführt werden (z. B. Upgrade von UTM 100 auf UTM 120 oder von BasicGuard auf FullGuard auf UTM 110).

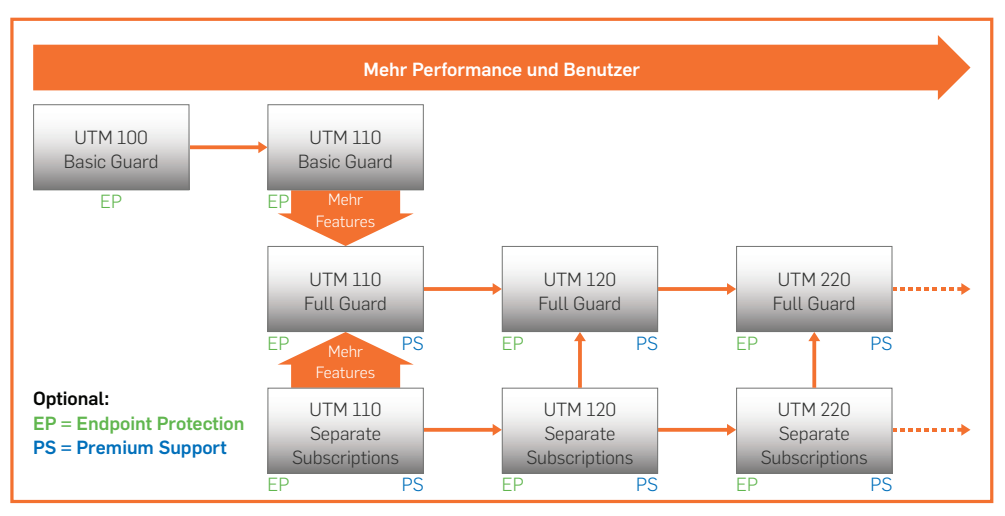

\*Hinweis: Wenn Sie eine UTM 120 oder ein höheres Modell upgraden möchten, ist ein Austausch Ihrer Hardware-Appliance erforderlich.

**Subscription Management** – Mit diesem Tool können Sie den Ablaufzeitpunkt Ihrer bestehenden Subscriptions auf das gleiche Datum festlegen. Sobald die Lizenz angepasst wurde, können Sie wählen, ob Sie die verbleibende Zeit der Lizenz gegen zusätzliche Subscriptions eintauschen möchten. Die "Zeitkosten" der Subscriptions richten sich nach Ihren derzeitigen Subscriptions und der verbleibenden Anzahl Tage des Schlüssels. Dieser Wert wird dann mit den Subscriptions verrechnet, die Sie hinzufügen möchten.

Sie können Ihre bestehende UTM Appliance Lizenz auf auf eine neuere SG Series Lizenz upgraden. Mögliche Modell-Upgradepfade entnehmen Sie bitte der Abbildung unten.

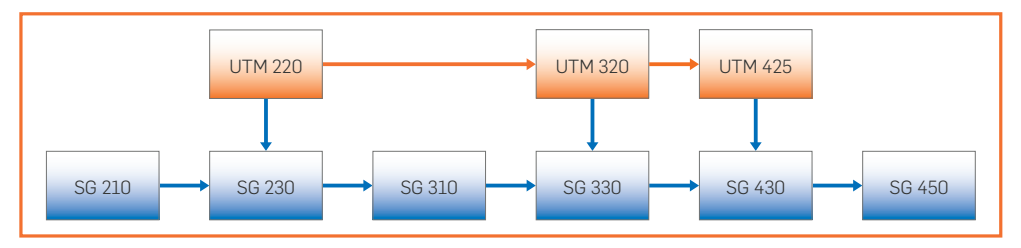

Wenn Sie beispielsweise eine UTM 110 mit allen Subscriptions außer Premium Support und Web Server Security haben, die in zwei Jahren abläuft, und Premium Support hinzufügen möchten, kostet die Aktivierung dieser Funktion möglicherweise nur etwas mehr als einen Monat "Zeit".

Alle Kosten sind einfach ersichtlich und Sie können den Vorgang jederzeit abbrechen, ohne die Änderungen zu bestätigen. Mit diesem Tool ist es nicht möglich, eine Subscription zu deaktivieren, um die Gültigkeitsdauer anderer Subscriptions zu verlängern. Auch können Sie keine durchgeführten Änderungen rückgängig machen. Überprüfen Sie Ihre Änderungen daher sorgfältig, bevor Sie diese bestätigen.

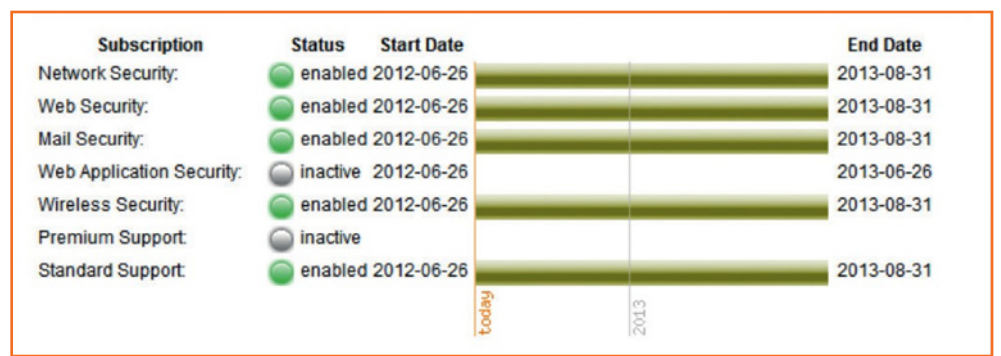

# <span id="page-17-0"></span>Hinzufügen und Verlängern von UTM-Subscriptions

Wenn Ihr Kunde zusätzliche Subscriptions für Network, Web, Mail, Web Application oder Wireless Security Features erworben hat, erhalten Sie Upgradeschlüssel (UPG-XXXXXX), die auf die Basislizenz angewendet werden müssen.

Wählen Sie auf der Seite "License Management" die jeweilige Lizenz aus, klicken Sie auf "Apply Upgradekey", geben Sie den Schlüssel in das neue Fenster ein und klicken Sie anschließend auf "OK – show preview".

Anschließend wird die Lizenz mit den neuen Subscription-Laufzeiten angezeigt. Klicken Sie zum Annehmen der Änderungen auf "OK".

Klicken Sie auf "Download License File", um die aktualisierte Lizenzdatei auf Ihrem PC zu speichern, und laden Sie sie anschließend auf Ihre UTM-Appliance hoch.

#### Hinweis:

Renewal-Upgrade-Schlüssel können nur zum Verlängern einer bestehenden Subscription um eine Anzahl Monate oder Jahre verwendet werden.

Renewal-Upgrade-Schlüssel können nicht verwendet werden, um einer Lizenz erstmalig eine neue Subscription hinzuzufügen.

# Erstellen einer Sophos IPsec Client Lizenz

Sophos IPSec Client (SIC) Lizenzen können in Bundles erworben werden (z. B. Einzelpaket, Zehnerpaket usw.). Pro Paket erhalten Sie einen Aktivierungsschlüssel (ACT-XXXXXX), der zum Erstellen einer einzigen Lizenzdatei verwendet wird.

Sobald die Lizenz erstellt wurde, können Sie die Datei mit allen Seriennummern und Aktivierungscodes (nicht zu verwechseln mit einem UTM-Aktivierungsschlüssel) für die Anzahl der erworbenen Clients herunterladen. Diese sind für die Aktivierung des Clients erforderlich.

# Upgrade einer Sophos IPsec Client Lizenz

Im Rahmen neuer Versionen von Sophos IPsec Client werden geringfügige oder wesentliche Softwareupdates bereitgestellt.

Geringfügige Softwareupdates liefern geringfügige Verbesserungen der Funktionalität und Bug Fixes.

- Die zweite Ziffer nach dem Dezimalpunkt der SIC-Versionsnummer ändert sich (z. B. von 9.21 auf 9.22)
- **Diese Updates sind kostenfrei**

Wesentliche Softwareupdates liefern wesentliche Neufunktionen sowie Verbesserungen der Funktionalität und Bug Fixes.

- ▶ Die SIC-Versionsnummer ändert sich innerhalb der ersten beiden Ziffern (z. B. von 9.2 auf 9.3 oder von 8.3 auf 9.0)
- Diese Updates sind als einmalige aufpreispflichtige Updates erhältlich, mit denen bis zu zwei Versionen gleichzeitig aktualisiert werden können

Wenn Sie mehrere IPSec Client Lizenzen in einem Bundle erworben haben (z. B. ein Paket mit 10 Lizenzen), müssen Sie immer das gesamte Bundle updaten (da nur ein einziger Schlüssel vorhanden ist, der nur einmal genutzt werden kann).

# <span id="page-18-0"></span>Lizenzen von Sophos UTM Manager

Lizenzen für den Sophos UTM Manager sind kostenfrei und können auf der folgenden Seite der Sophos Website (Registrierung erforderlich) heruntergeladen werden: [https://secure2.sophos.](https://secure2.sophos.com/de-de/products/free-tools/sophos-utm-manager/download.aspx) [com/de-de/products/free-tools/sophos-utm-manager/download.aspx](https://secure2.sophos.com/de-de/products/free-tools/sophos-utm-manager/download.aspx)

# Verlängerungen von Sophos UTM FullGuard

Sophos UTM FullGuard Bundle Renewals können entweder zum Renewal von FullGuard Bundles oder zum Renewal einer Lizenz verwendet werden, die zuvor mindestens eine aktive Subscription hatte. In diesem Fall werden alle aktiven Subscriptions gemäß der Laufzeit des erworbenen FullGuard Renewal-Schlüssels verlängert. Alle bislang inaktiven Subscriptions werden mit sofortiger Wirkung aktiviert. Das Ablaufdatum dieser neu hinzugefügten Subscriptions wird in Übereinstimmung mit der Laufzeit des erworbenen Renewal-Schlüssels festgelegt (Laufzeit beginnt am Tag der Aktivierung des FullGuard-Renewal-Schlüssels).

# Benutzerupgrades

Sie können eine Softwarelizenz auf eine höhere Benutzeranzahl upgraden, ohne weitere Upgrade-Schlüssel anzuwenden. Hierbei werden die verbleibenden Laufzeiten der aktiven Subscriptions (aufgerundet auf den nächsten ganzen Tag) um den gleichen Faktor reduziert, um den sich die Benutzeranzahl erhöht.

#### Beispiel:

Beim Upgrade einer Lizenz für 25 Benutzer mit einer verbleibenden E-Mail-Subscription über 6 Monate ergibt sich eine Lizenz für 50 Benutzer mit einer verbleibenden E-Mail-Subscription über 3 Monate.

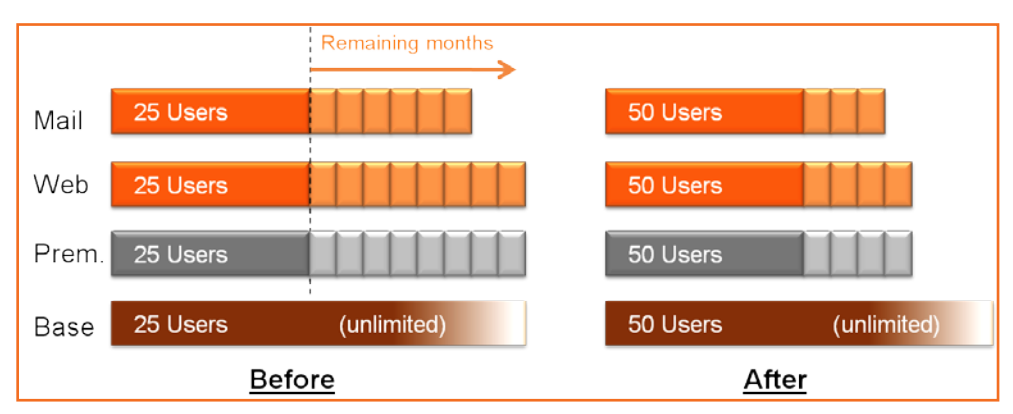

Gehen Sie zum Upgrade der Benutzeranzahl wie folgt vor:

- 1. Klicken Sie auf "License Management"
- 2. Klicken Sie auf den Namen der Lizenz, die Sie upgraden möchten
- 3. Klicken Sie auf "Upgrade Protected IPs"

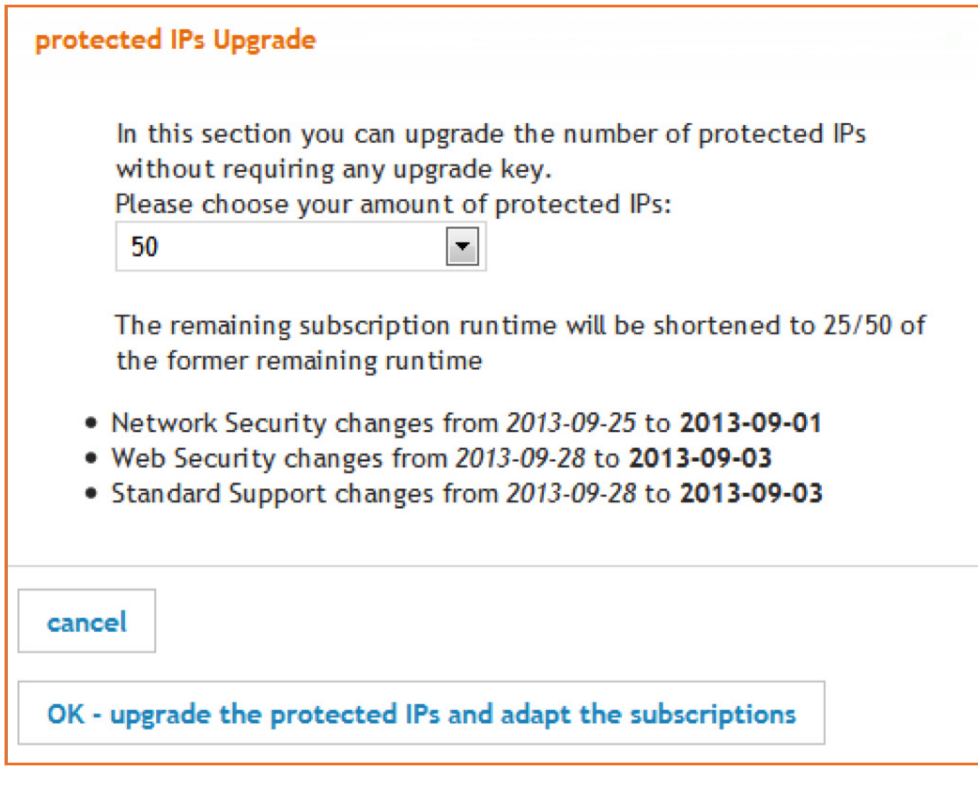

- 4. Wählen Sie die neue Anzahl geschützter IPs (Anzahl muss höher sein als die der derzeitigen Subscription). Die neue verkürzte Laufzeit aller Subscriptions wird unmittelbar angezeigt
- 5. Klicken Sie auf "OK", um die Änderungen zu übernehmen
- 6. Die aktualisierte IP-Anzahl und die neuen Subscription-Laufzeiten werden auf der Seite "License Details" angezeigt

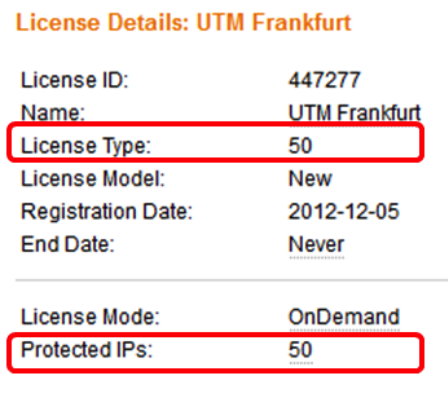

# <span id="page-20-0"></span>Cluster-Upgrades

Um Clustering zu aktivieren oder Clusterknoten zu einer Lizenz hinzuzufügen, befolgen Sie bitte die gleichen Schritte wie bei Benutzer-Upgrades (siehe oben).

#### Beispiel:

- **Durch die Aktivierung von Clustering auf einem Gerät mit einer verbleibenden** E-Mail-Subscription von 6 Monaten ergibt sich ein Cluster mit 2 Knoten und einer verbleibenden E-Mail-Subscription von 3 Monaten für beide Knoten.
- **Durch ein Upgrade von 2 auf 3 Clusterknoten ergibt sich eine** E-Mail-Subscription über 2 Monate für alle 3 Knoten.

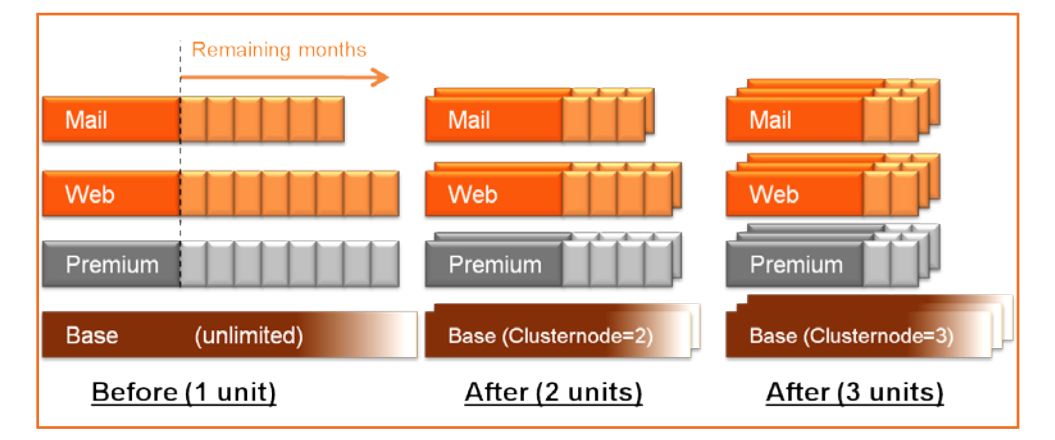

Um die Anzahl der Cluster-Einheiten zu ändern, gehen Sie bitte wie folgt vor:

- 1. Klicken Sie auf "License Management"
- 2. Klicken Sie auf den Namen der Lizenz, die Sie upgraden möchten
- 3. Klicken Sie auf "Upgrade Cluster nodes"

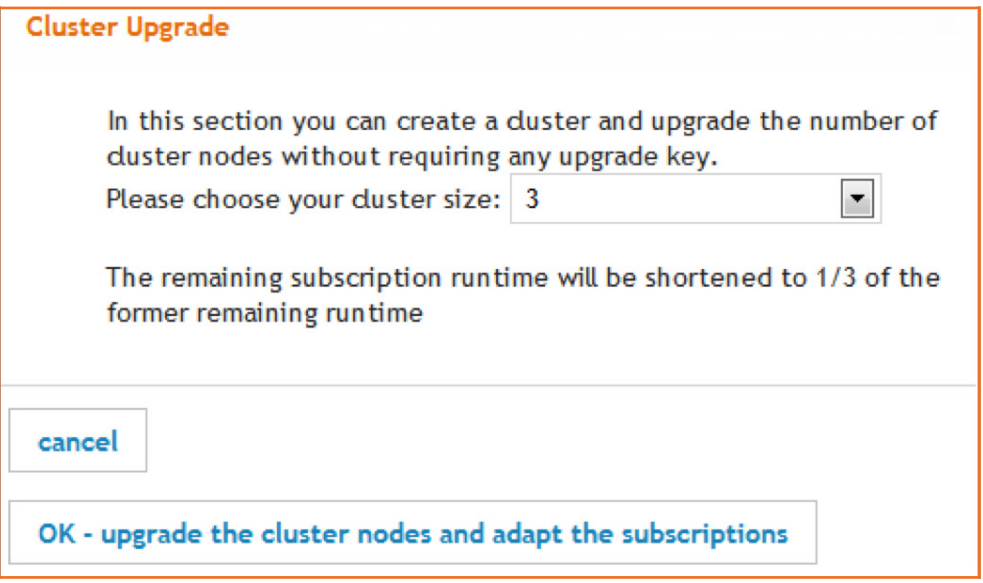

- <span id="page-21-0"></span>4. Wählen Sie die Cluster-Größe = Anzahl der Knoten (Anzahl muss höher sein als bestehendes Cluster) und klicken Sie auf "OK".
- 5. Die neue Anzahl an Clusterknoten und die verkürzten Laufzeiten aller Subscriptions werden nun auf der Seite mit den Lizenzdaten angezeigt.

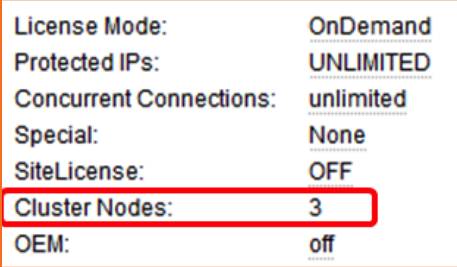

# Test und Testlizenzen

Alle Sophos UTM Softwareprodukte verfügen über eine kostenfreie Testphase, im Rahmen derer Kunden alle Produktfunktionen über einen begrenzten Zeitraum hinweg testen können. Kunden können die offizielle Software über unsere Website (www.sophos.de) herunterladen und ohne Lizenz nutzen. Nach Ablauf der Testphase müssen Kunden jedoch eine offizielle Lizenz erwerben, um das Produkt weiterhin nutzen oder die kostenlose Essential Firewall-Lizenz der UTM-Produktreihe nutzen zu können.

Die Testphase für Sophos UTM und Sophos IPSec Client beträgt 30 Tage.

Um die Testphase für Prospects um bis zu 30 weitere Tage zu verlängern, können Partner Sophos UTM Testlizenzen erstellen (es sind keine zusätzlichen SIC-Testlizenzen verfügbar).

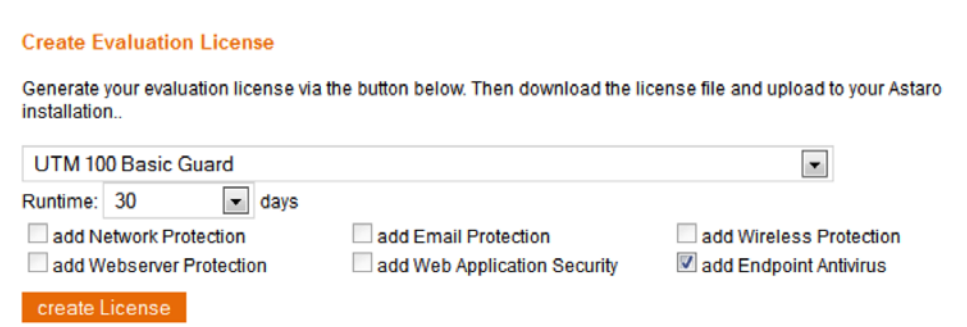

Wechseln Sie auf der Seite "License Management" in den Abschnitt "Create Evaluation License" und wählen Sie das entsprechende Modell, Laufzeit und Subscriptions für die Lizenz aus. Nach Klicken auf "Create License" werden die Daten der neuen Lizenz angezeigt (siehe unten).

#### License Details: ACT-UTMH01000FVAL-F7992d0321 FVALUATION LICENSE

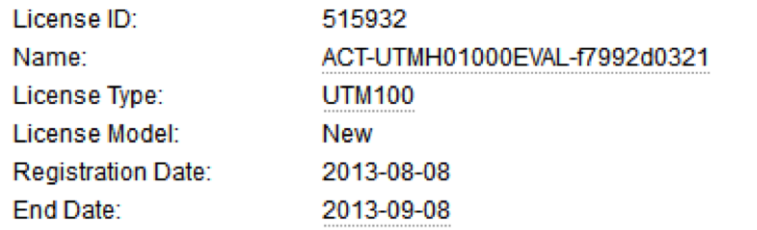

<span id="page-22-0"></span>Ändern Sie den Namen in einen aussagekräftigeren Namen und laden Sie die Lizenzdatei herunter, die Sie im Anschluss per E-Mail an den Kunden senden können.

Testlizenzen lassen sich in Ihrer Lizenzliste ganz einfach finden und verwalten, indem Sie den Filter "evaluation licenses only" (siehe unten) setzen.

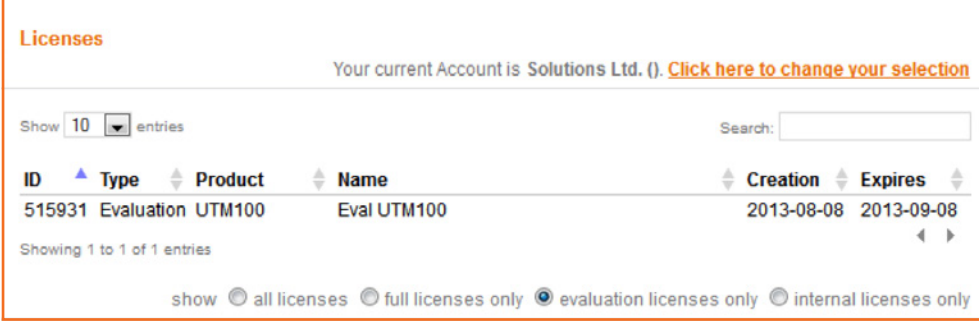

# Partnerlizenzen

Account-Mastern wird auf der Seite "License Management" ein zusätzlicher Abschnitt namens "Partner Licenses" (unten) angezeigt, über den sie eine Lizenz zur eigenen internen Nutzung erstellen können.

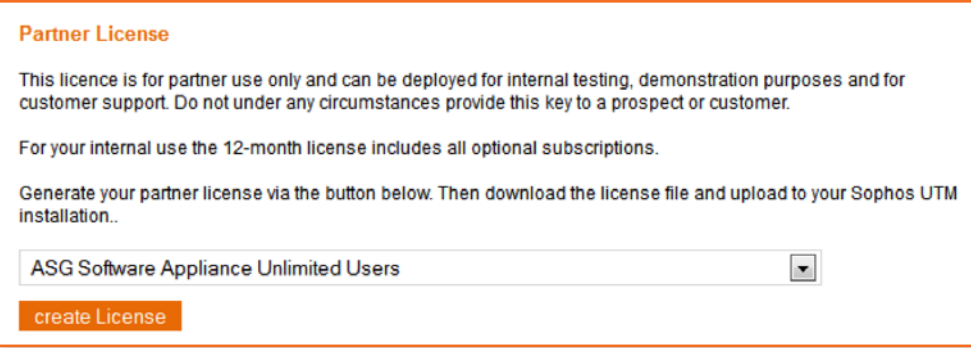

Wählen Sie das gewünschte UTM-Modell aus und klicken Sie auf "Create License".

Die neue Lizenz wird unmittelbar im gleichen Fenster angezeigt. Die Lizenz umfasst alle UTM-Funktionen und ist ein Jahr lang gültig. Eine Woche vor dem Ablaufdatum wird die Schaltfläche wieder angezeigt und kann zum Erstellen einer neuen Lizenz verwendet werden.

# <span id="page-23-0"></span>Support-Tools

Im unteren Bereich der Seite "Overview" finden Sie zusätzliche Tools, die in den folgenden Abschnitten erläutert werden.

# Support-Tickets/RMA

Durch Klicken auf das Symbol "Support tickets/RMA" gelangen Sie zur Seite "Support Case Management".

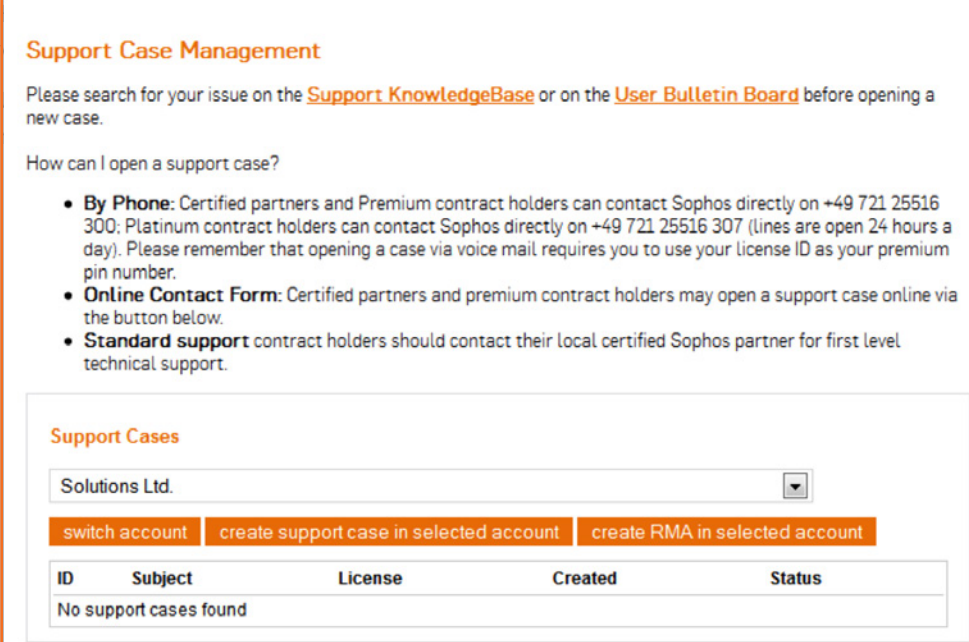

Hier können Sie Support-Tickets und RMAs (zur Rückgabe defekter Hardware) erstellen und verwalten.

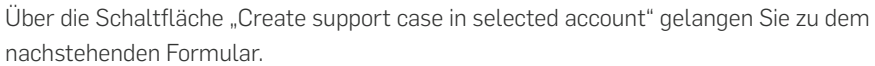

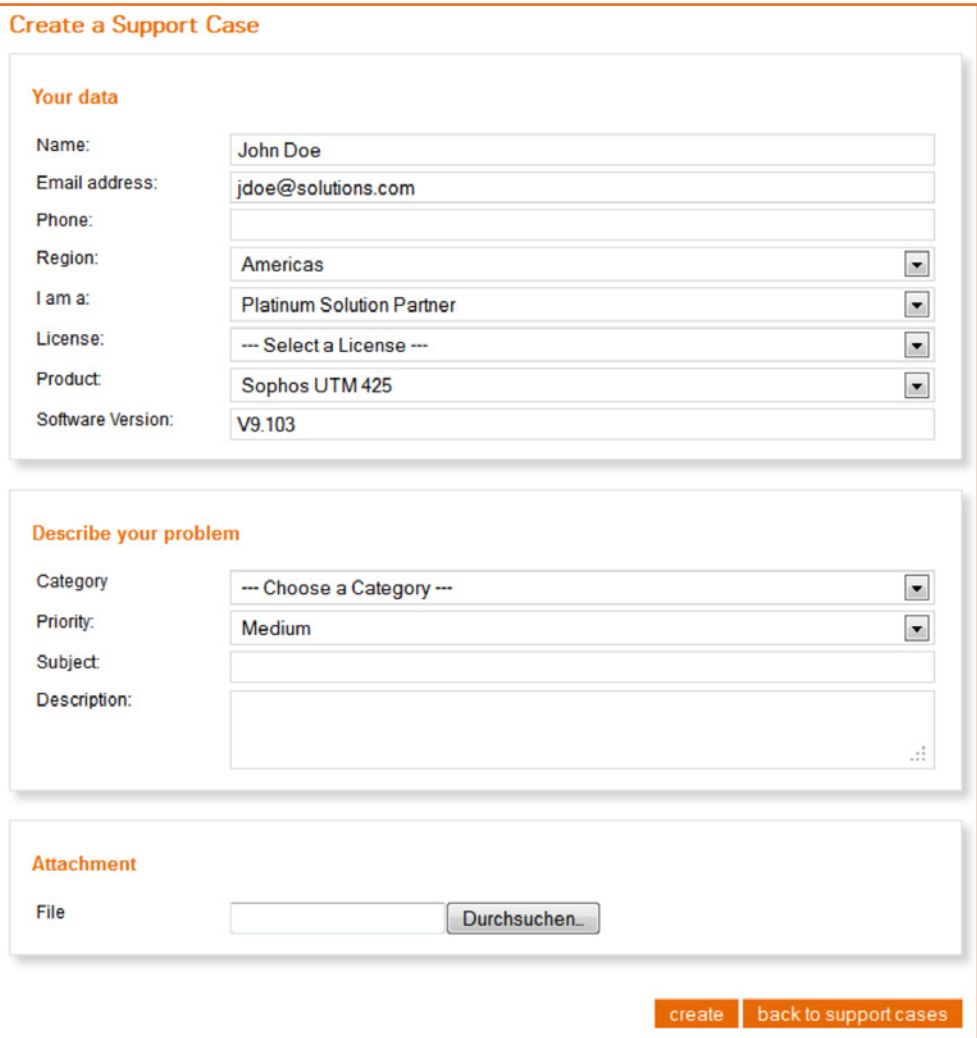

Um ein Ticket erstellen zu können, müssen Sie eine gültige Lizenz auswählen. Bei erfolgreicher Übermittlung des Formulars wird eine Bestätigungsmeldung angezeigt, die auch an die im Formular angegebene E-Mail-Adresse gesendet wird. In der Bestätigungsmeldung können eine Reihe von Links zur Knowledgebase enthalten sein. Diese Links werden automatisch auf Basis der von Ihnen eingegebenen Ticketbeschreibung generiert.

Das neu erstellte Ticket wird zur Liste der Support-Tickets mit dem Status "open" hinzugefügt.

Einzelheiten zum Support-Ticket werden durch Klicken auf beliebige Listenelemente angezeigt.

#### <span id="page-25-0"></span>Sophos IPsec Client Offline-Aktivierung

Alle IPSec Clients müssen nach Ablauf der 30-tägigenTestphase mit einem gültigen Lizenzschlüssel und einer gültigen Seriennummer aktiviert werden. Eine Aktivierung ist ebenfalls notwendig bei wesentlichen Hardware-Änderungen und Lizenzupgrades mit neuer Seriennummer.

Mit dem Sophos IPSec Client haben Benutzer die Wahl zwischen zwei Aktivierungsmethoden. Beide sind im Menü "help" des Client-Monitors verfügbar.

Bei der Online-Methode leitet ein Assistent die vom Benutzer eingegebenen Lizenzierungsdaten direkt an einen Aktivierungsserver weiter. Die Software wird dann sofort aktiviert. Dies ist die bevorzugte Methode und sollte immer dann zur Anwendung kommen, wenn der Benutzer über eine Internetverbindung verfügt.

Bei der Offline-Methode wird eine Datei generiert, nachdem der Benutzer die Seriennummer und den Lizenzschlüssel eingegeben hat. Diese Datei kann dann über die Schaltfläche "SIC Offline Activation" innerhalb des MyUTM-Portals an den Lizenzierungsserver gesendet werden (z. B. von einem anderen PC aus).

Durch Klicken auf das Symbol wird Ihnen ein Fenster angezeigt, in dem Sie die vom Kunden generierte Datei hochladen und senden können (Sie können den Inhalt der Datei auch ausschneiden und einfügen). Anschließend wird ein Aktivierungsschlüssel generiert und angezeigt. Dieser sollte sicher verwahrt werden. Später kann dieser Aktivierungsschlüssel jederzeit in das Lizenzierungsfenster des Monitor-Menüs des Clients eingegeben werden.

### Zertifizierung

Durch Klicken auf das Symbol "Certification" gelangen Sie zum Astaro Certification Portal, das nur von Endbenutzern genutzt werden sollte.

Partner sollten sich im Sophos Partner-Portal unter [https://sophos.secure.force.com/partners/](https://sophos.secure.force.com/partners/apex/TC2Training) [apex/TC2Training](https://sophos.secure.force.com/partners/apex/TC2Training) für Zertifizierungen anmelden.

Weitere Informationen über Zertifizierungen erhalten Sie per E-Mail an [nsg-training@sophos.com.](mailto:nsg-training%40sophos.com?subject=)

Sales DACH (Deutschland, Österreich, Schweiz) Tel.: +49 611 5858 0 | +49 721 255 16 0 E-Mail: sales@sophos.de

Oxford, GB | Boston, USA

© Copyright 2014. Sophos Ltd. Alle Rechte vorbehalten.

Eingetragen in England und Wales No. 2096520, The Pentagon, Abingdon Science Park, Abingdon, OX14 3YP, GB Sophos ist die eingetragene Marke von Sophos Ltd. Alle anderen genannten Produkt- und Unternehmensnamen sind Marken oder eingetragene Marken ihres jeweiligen Inhabers.

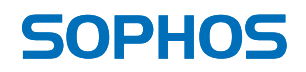